## **Creating Custom ACH File Upload Map**

To be used if you want to upload an ACH File but have your own custom formatted file to use. This guide is only to create the custom file map. For instructions on how to upload your files, please see Uploading ACH Transactions guide.

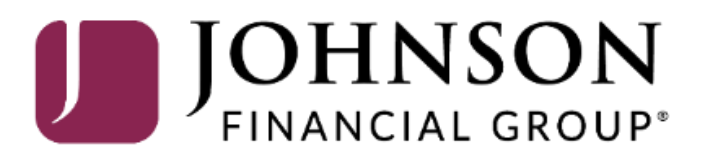

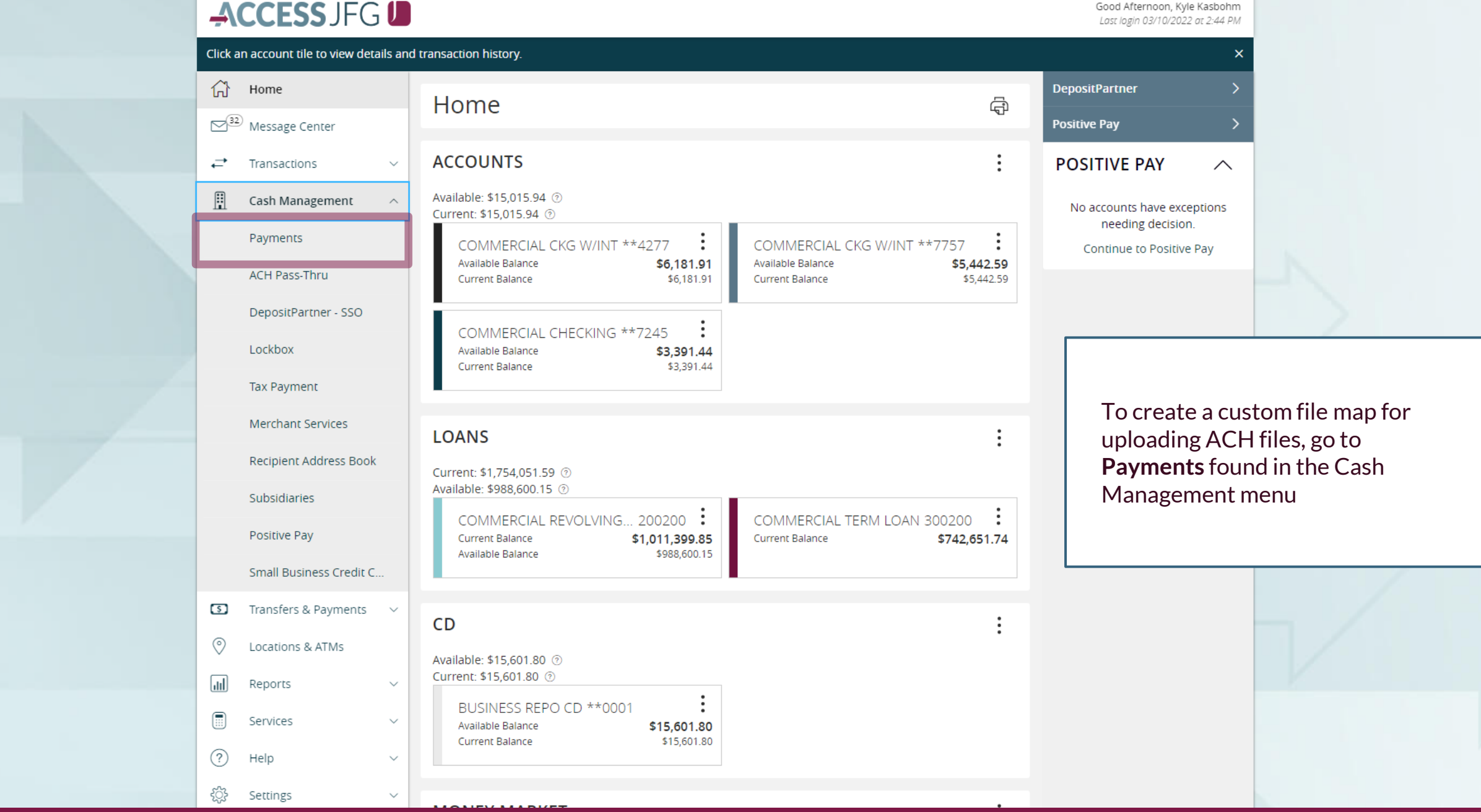

Good Morning, Kyle Kasbohm

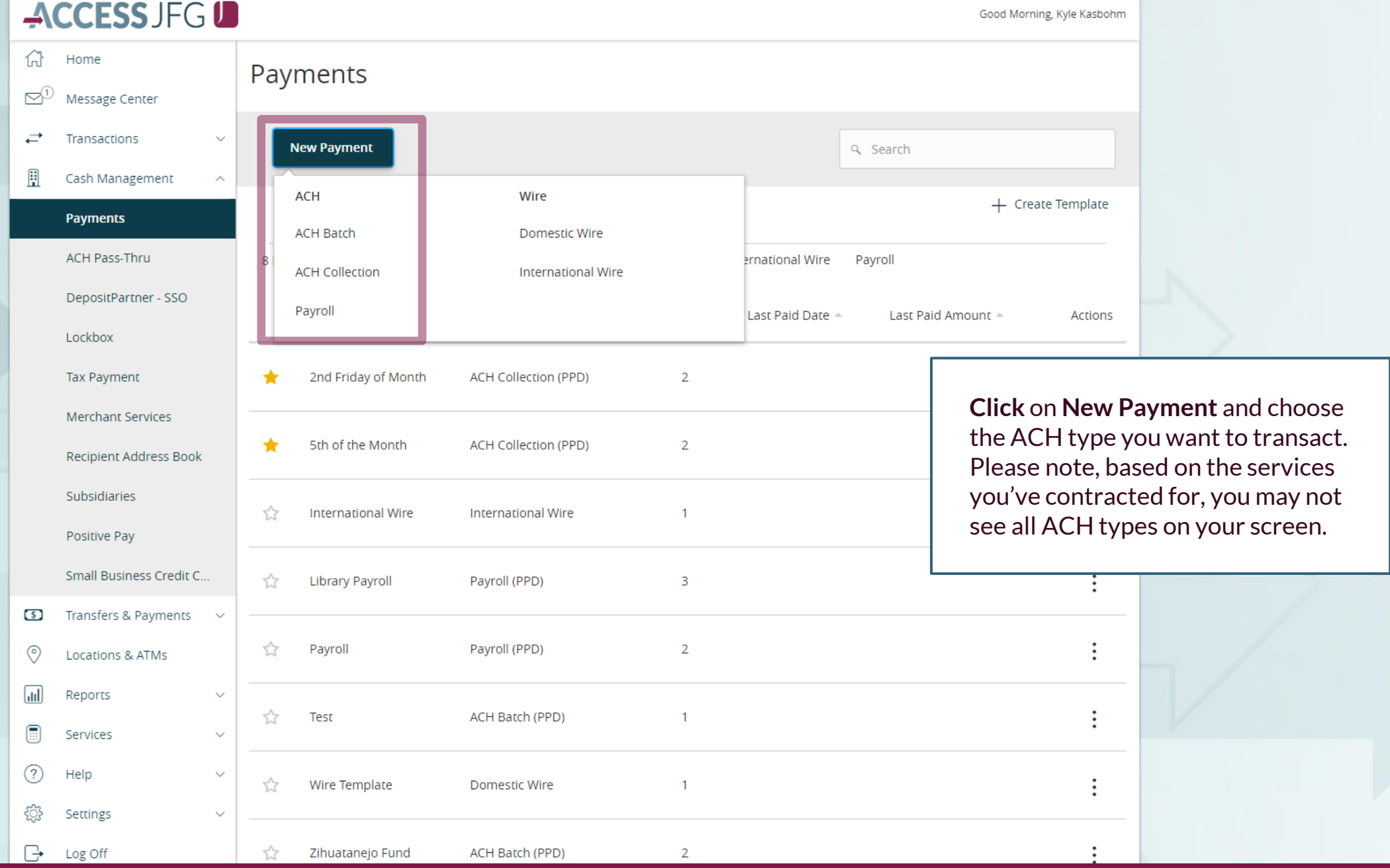

For additional assistance, please call 888.769.3796 or email tmsupport@johnsonfinancialgroup.com. *3*

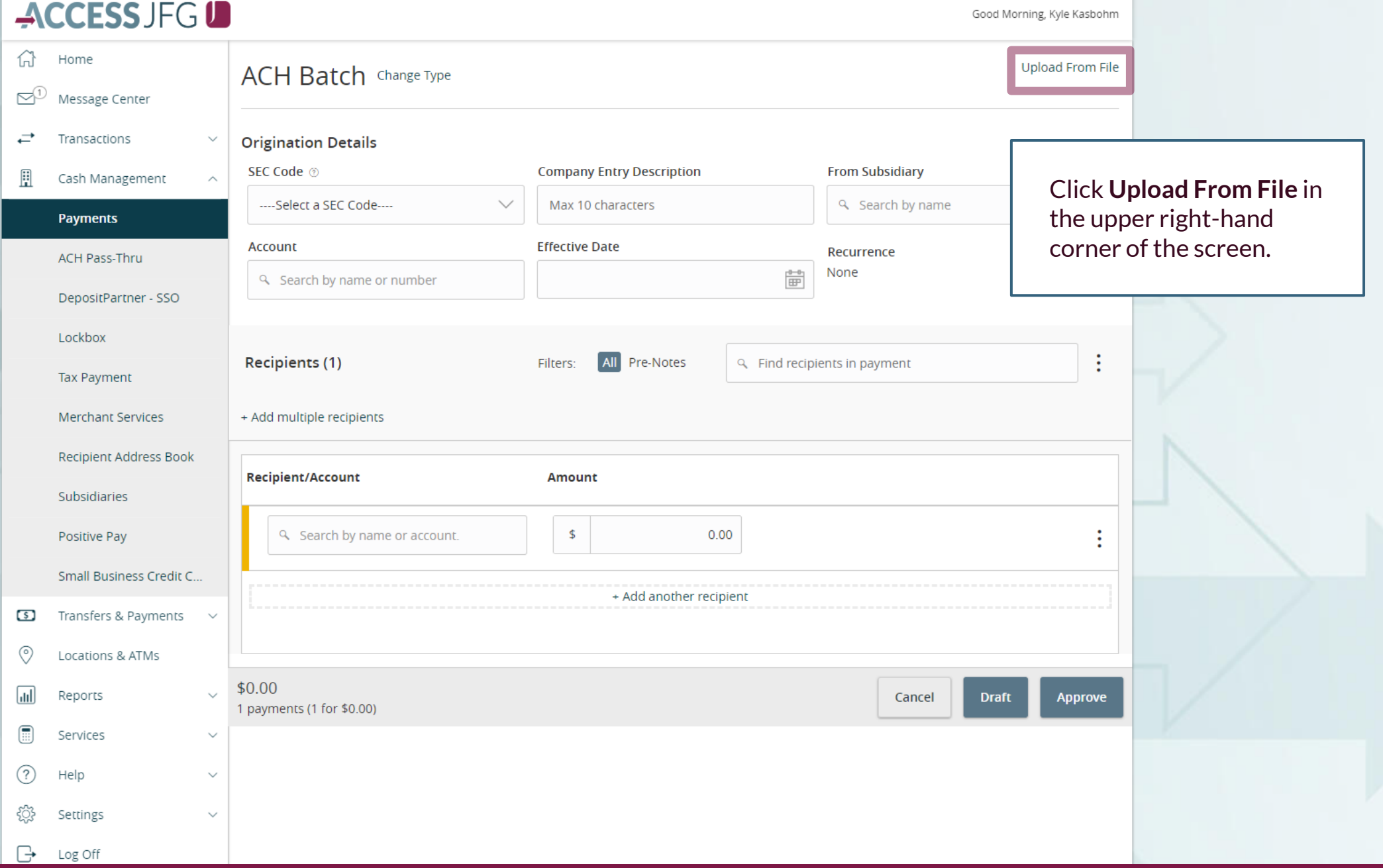

For additional assistance, please call 888.769.3796 or email tmsupport@johnsonfinancialgroup.com. *4*

### File Mapping Management

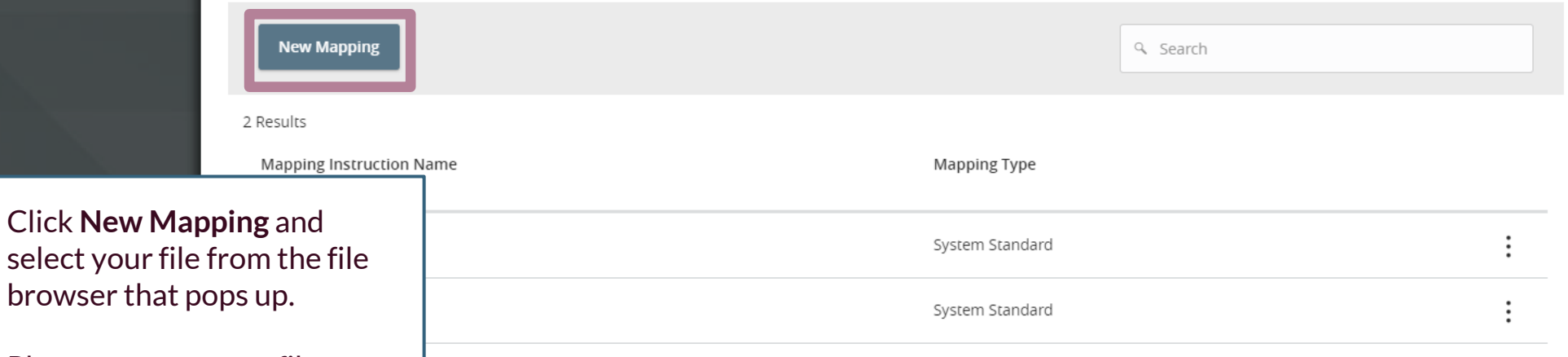

Please note, custom file maps can be Excel, CSV/Delimited, or TXT/Fixed Length files. The process is a little different for each type so we will cover each file type starting on the following pages:

Excel: Page 6 CSV/Delimited: Page 10 TXT/Fixed Length: Page 14  $\times$ 

#### **Upload Wizard**

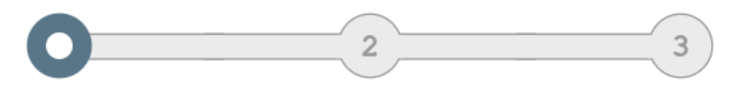

File

Mapping

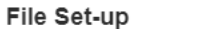

How is your data separated?  $\odot$  Excel

 $\bigcirc$  Fixed Width

**EXCEL FILES**

Header Rows to Skip:  $\circ$ Trailer Rows to Skip:  $\circ$ 

Review

Your uploaded data: ACH Custom File Upload Example.xlsx (Showing 10 of 20 rows)

First row contains column headers

 $\times$ 

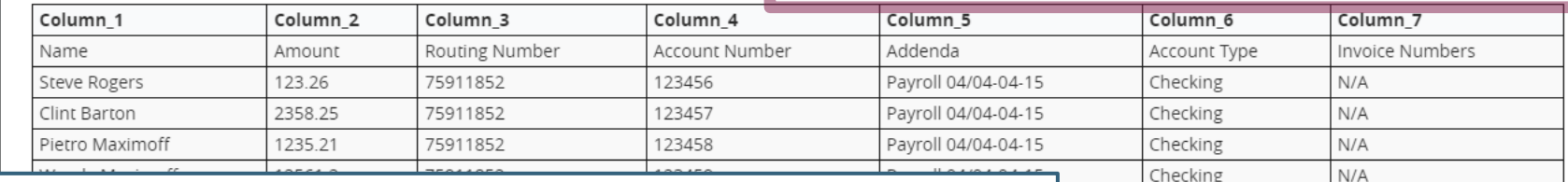

When the file loads in, you will see an example of your file in the center of the screen.

The system will ask you how your data is separated. Select **Excel**

If your file has column header or footer rows to be skipped, enter how many **Header/Footer Rows to Skip**. If you only have one header row with column titles, click the **First row contains column headers** box.

#### Click **Continue** when ready.

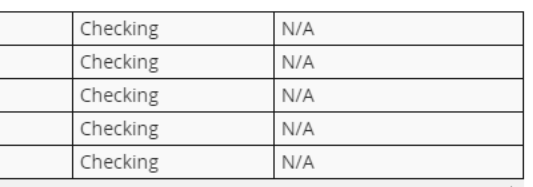

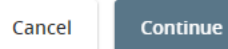

### Upload Wizard

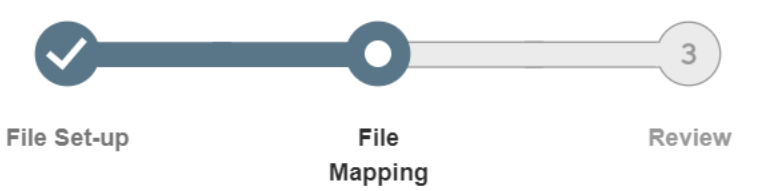

What columns correspond to the system values?

**EXCEL FILES**

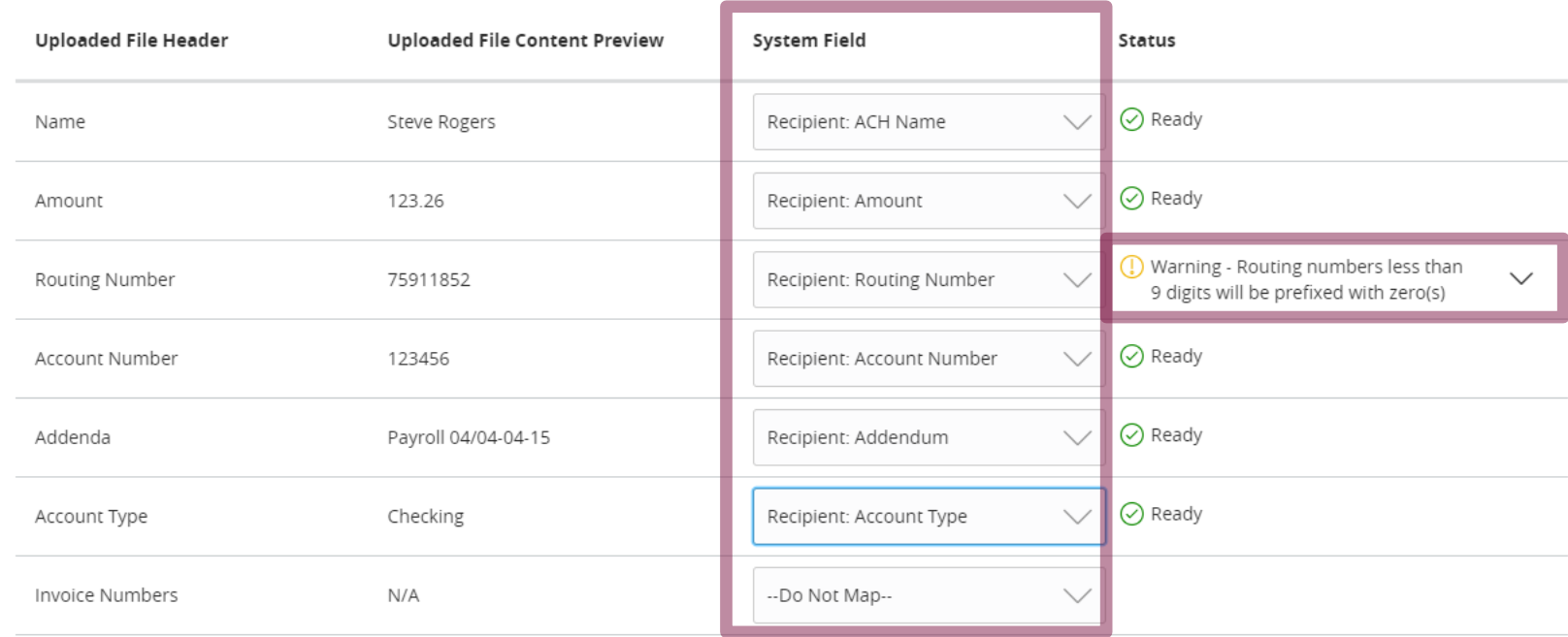

The next screen will load in your columns from your file. You will be asked to select the **System Field** to indicate what ACH information each column corresponds to. You do not necessarily need to match every column if it's not needed for ACH purposes; for example, Invoice Numbers in this example is not going to be mapped in. You may notice a warning message for routing numbers. Excel files drop the preceding 0 in routing numbers that start with a 0. The warning just indicates that the system will add preceding 0's for any routing number less than 9 digits. Click **Continue** when ready.

Continue Cancel

 $\times$ 

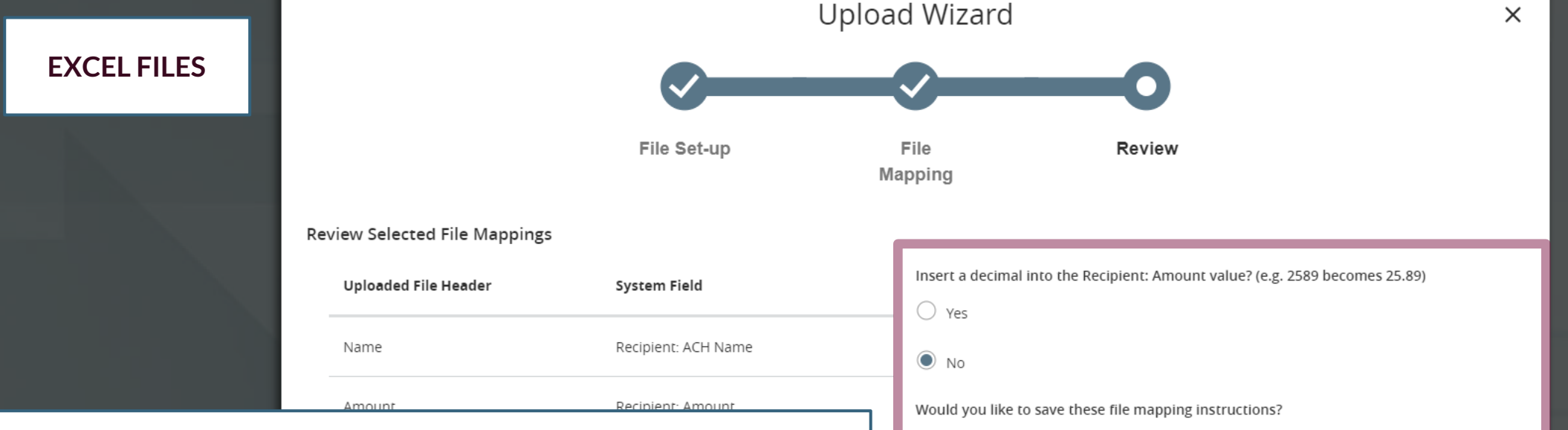

The next screen will show you the columns that you chose to map into your ACH files.

On the right side of the screen, you will have a few settings to determine. First, if you mapped an amount value, you'll need to tell the system if it needs to insert a decimal into the Amount Value, for example 2589 would become 25.89). You can also choose to save these mapping instructions for future use. If you choose to save it, you will need to name the mapping instructions as well as indicate if you want the file mapping to be Private or Shared. Please note, if you choose to Share it, it will only be shared with users in the same User Role as the creator of the file map. If you have multiple users in multiple user roles who need to use this, you will need a user from each user role to create the same map. Click **Finish** when ready.

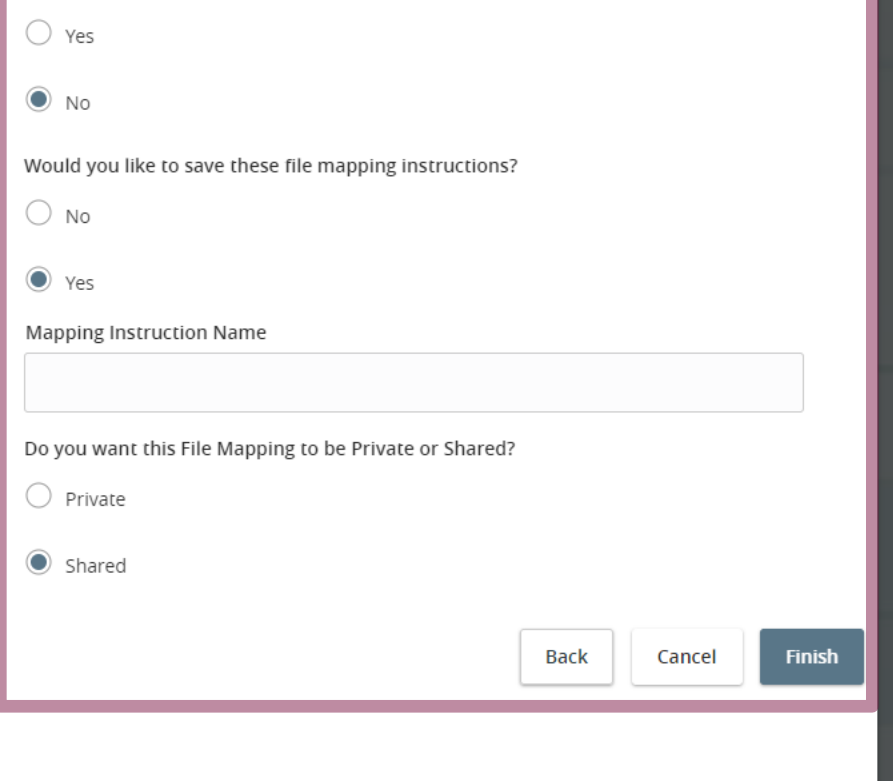

**EXCEL FILES**

## File Mapping Saved

Your file mapping has been saved as "Payroll Upload File." This mapping can be selected and reused in the future.

Would you like to Continue to the transaction screen, using this mapping and provided file?

Back

Continue

Once the file map is saved, you will receive a confirmation.

 $\times$ 

The system will also ask if you'd like to use the file map to upload the current file you are using into a transaction. If you'd like to do that, click **Continue**. Otherwise, if you are finished and don't need to upload that file, click **Back**.

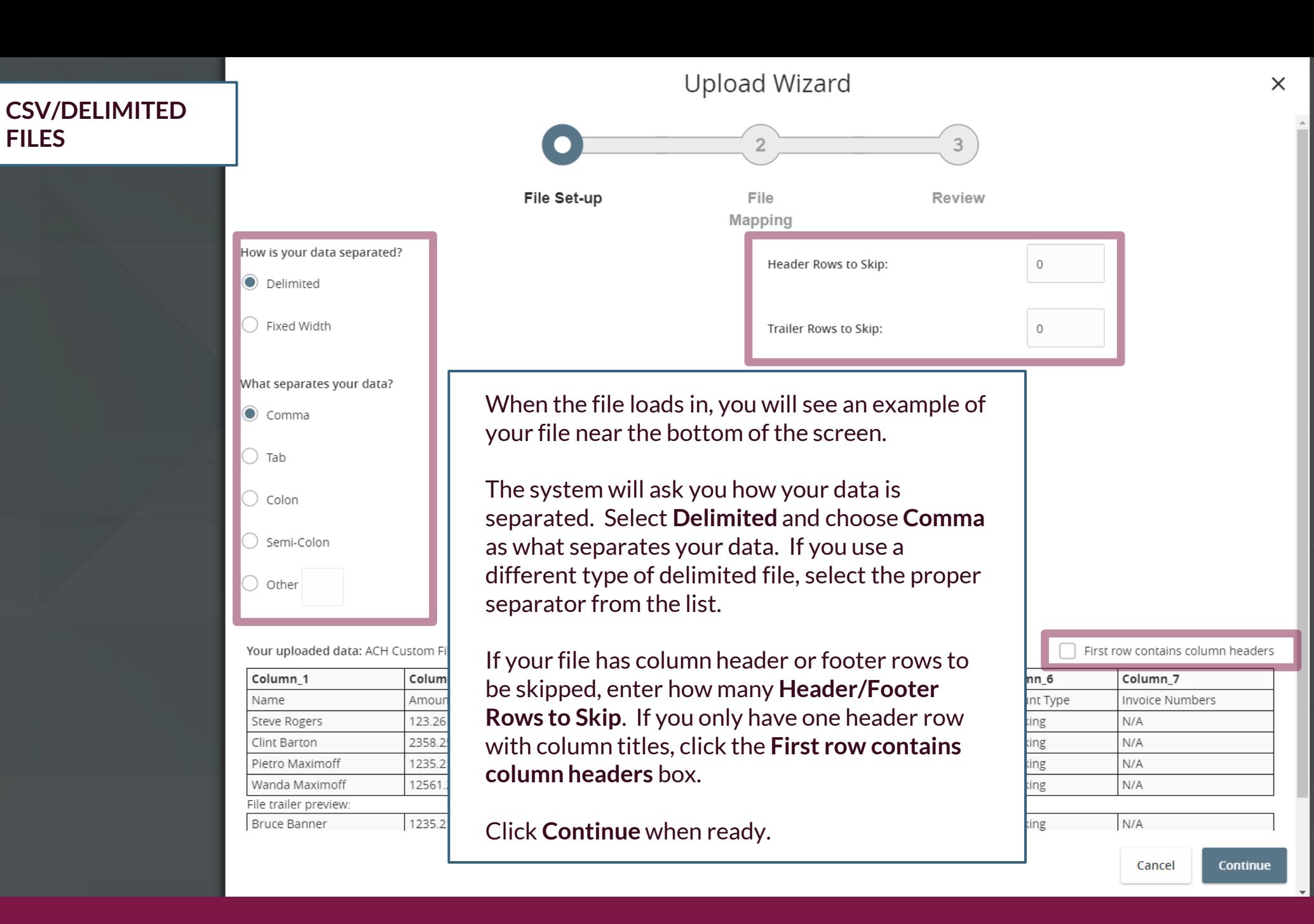

**FILES**

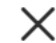

### **CSV/DELIMITED FILES**

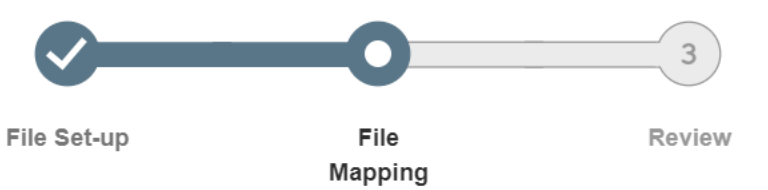

What columns correspond to the system values?

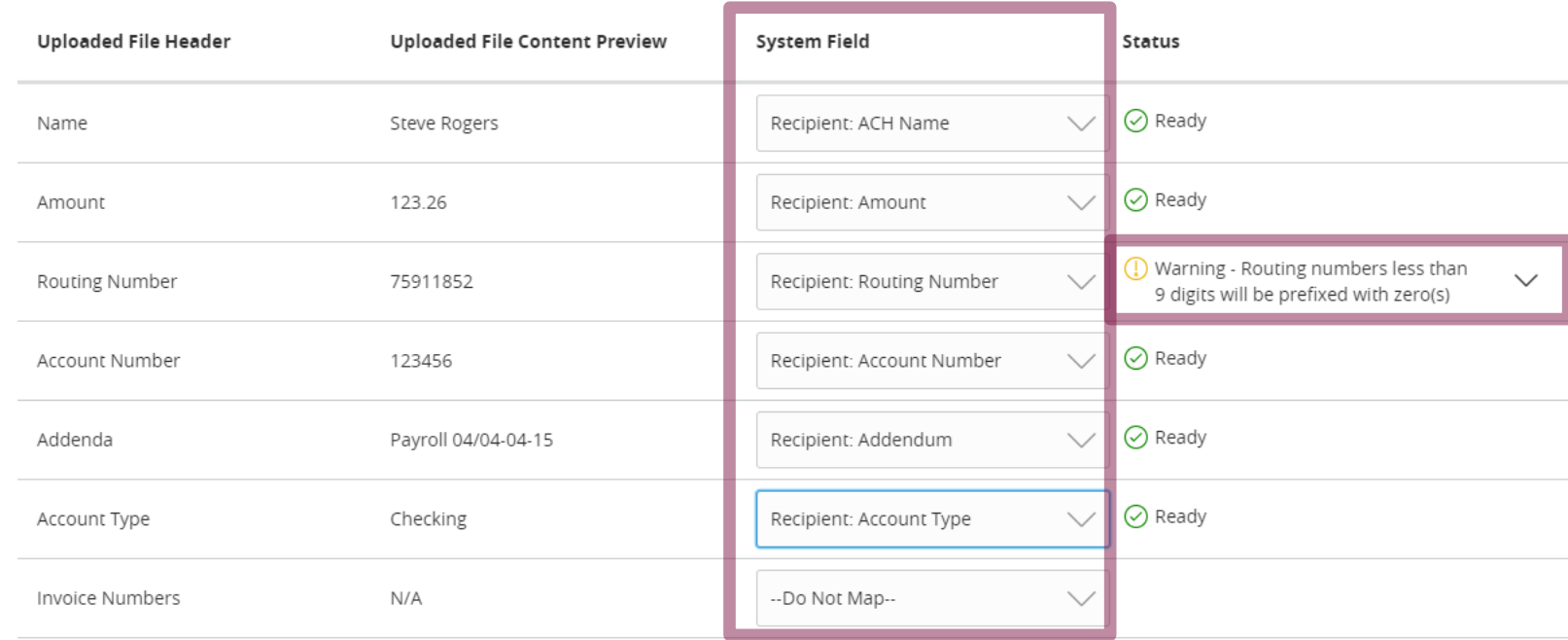

The next screen will load in your columns from your file. You will be asked to select the **System Field** to indicate what ACH information each column corresponds to. You do not necessarily need to match every column if it's not needed for ACH purposes; for example, Invoice Numbers in this example is not going to be mapped in. You may notice a warning message for routing numbers. CSV files drop the preceding 0 in routing numbers that start with a 0. The warning just indicates that the system will add preceding 0's for any routing number less than 9 digits. Click **Continue** when ready.

Continue Cancel

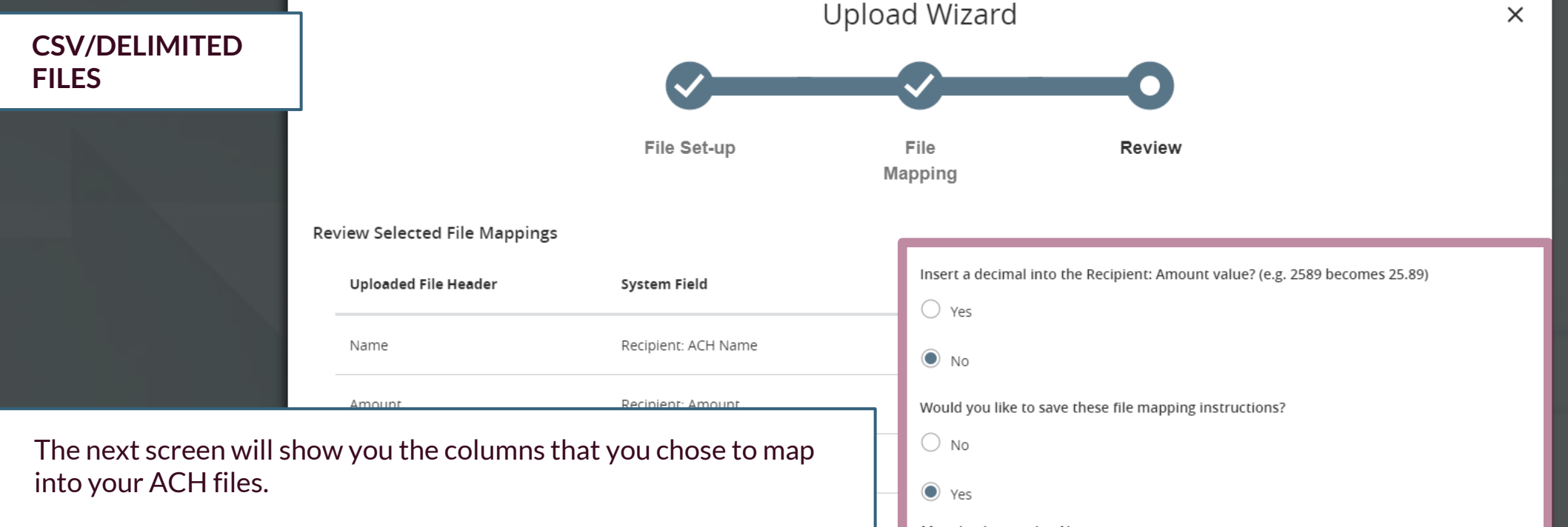

On the right side of the screen, you will have a few settings to determine. First, if you mapped an amount value, you'll need to tell the system if it needs to insert a decimal into the Amount Value, for example 2589 would become 25.89). You can also choose to save these mapping instructions for future use. If you choose to save it, you will need to name the mapping instructions as well as indicate if you want the file mapping to be Private or Shared. Please note, if you choose to Share it, it will only be shared with users in the same User Role as the creator of the file map. If you have multiple users in multiple user roles who need to use this, you will need a user from each user role to create the same map. Click **Finish** when ready.

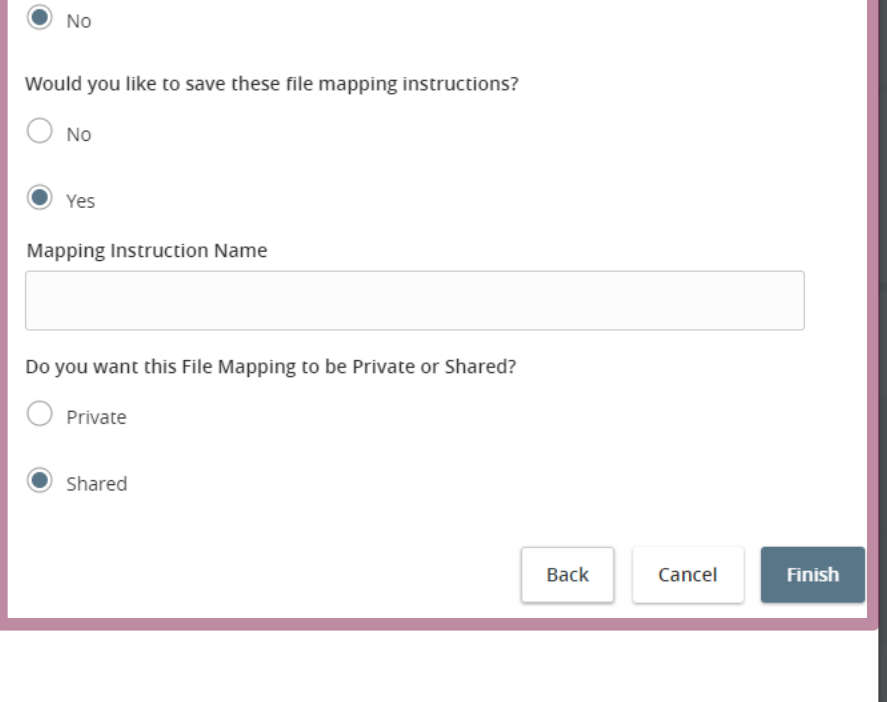

**CSV/DELIMITED FILES**

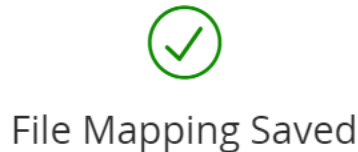

Your file mapping has been saved as "Payroll Upload File." This mapping can be selected and reused in the future.

Would you like to Continue to the transaction screen, using this mapping and provided file?

Back

Continue

Once the file map is saved, you will receive a confirmation.

 $\times$ 

The system will also ask if you'd like to use the file map to upload the current file you are using into a transaction. If you'd like to do that, click **Continue**. Otherwise, if you are finished and don't need to upload that file, click **Back**.

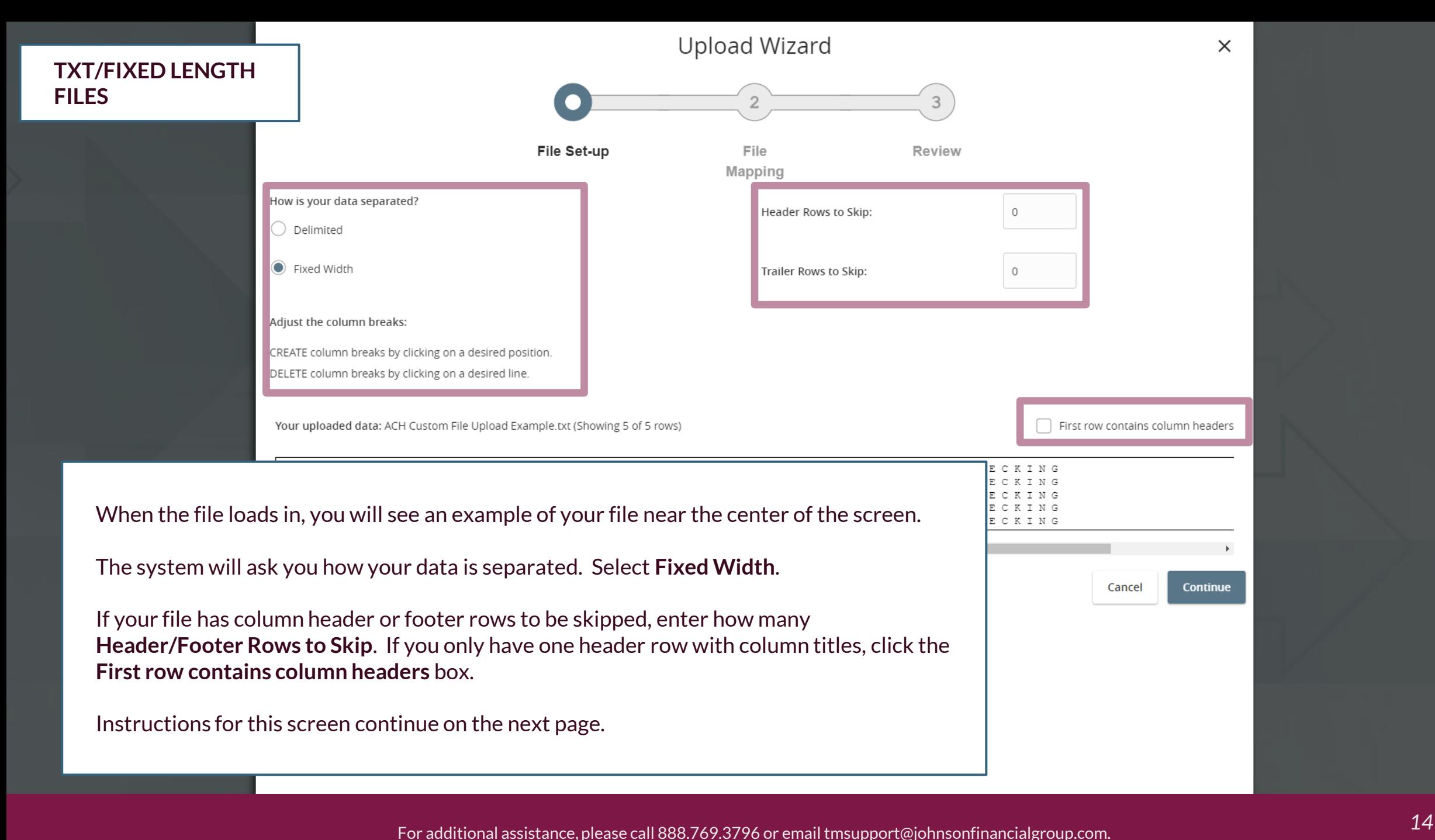

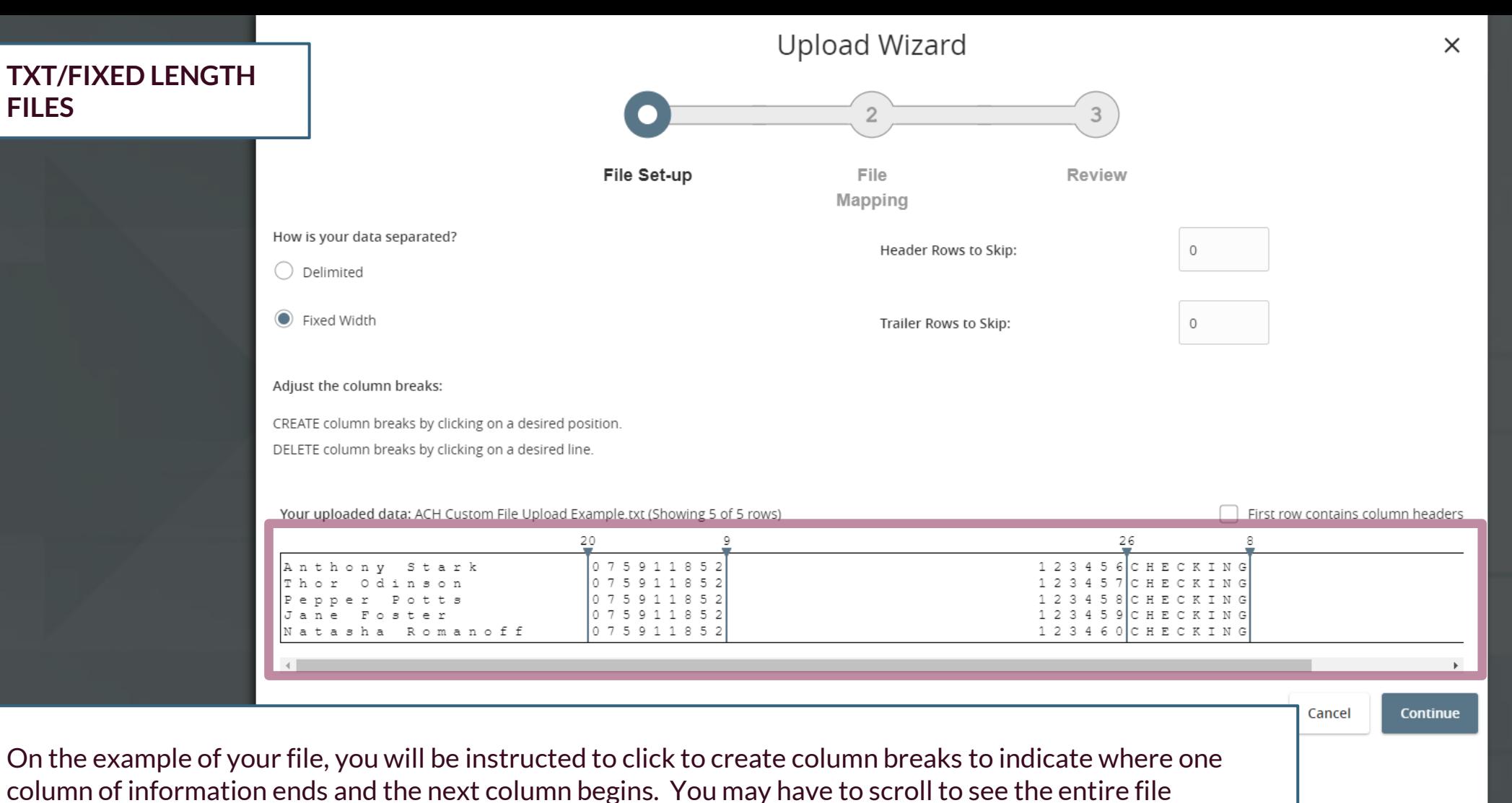

example. The screenshot shows examples of where column breaks were added in this file.

Click **Continue** when you are finished on this page.

**FILES**

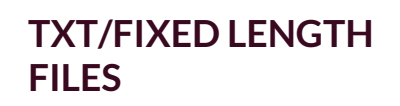

Upload Wizard

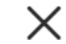

3 File Set-up File **Review** Mapping

What columns correspond to the system values?

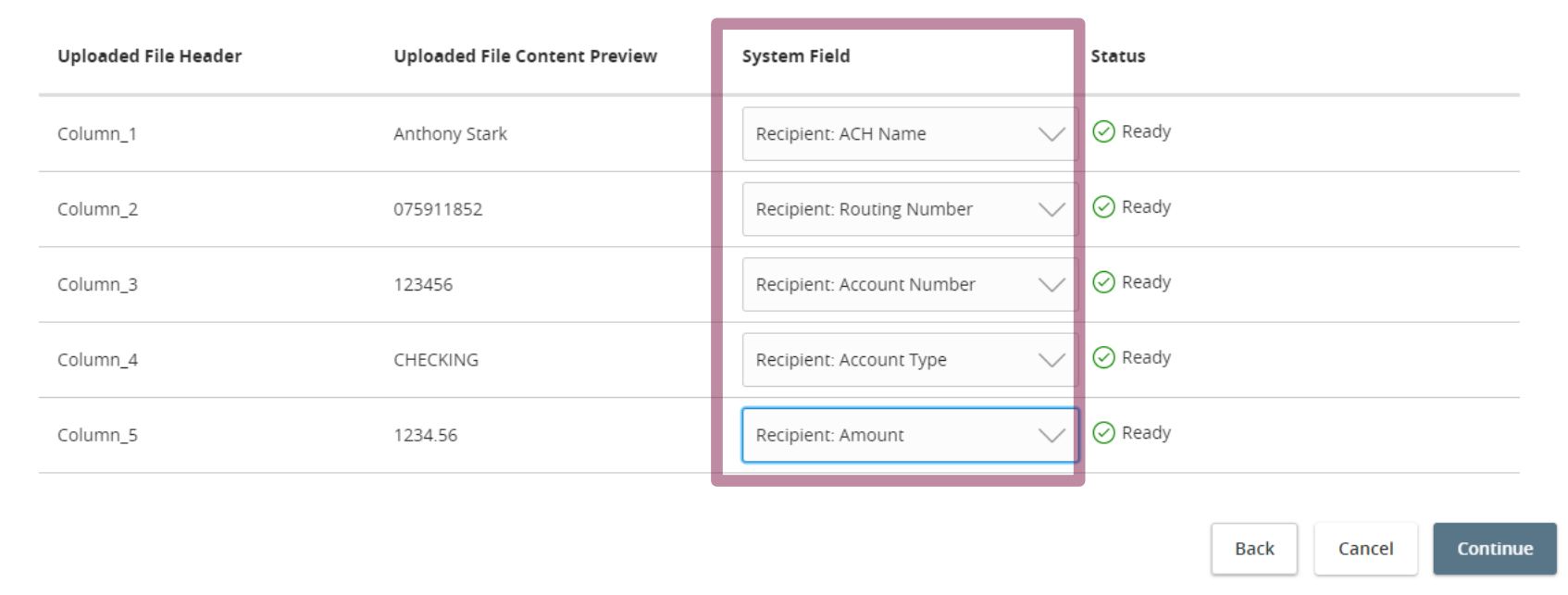

The next screen will load in your columns that you indicated on the previous screen. You will be asked to select the **System Field** to indicate what ACH information each column corresponds to. You do not necessarily need to match every column if it's not needed for ACH purposes.

Click **Continue** when ready.

### **TXT/FIXED LENGTH FILES**

**Upload Wizard** 

 $\times$ 

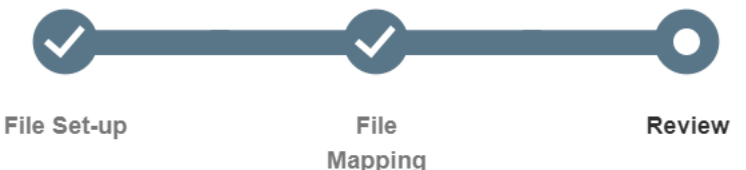

The next screen will show you the columns that you chose to map into your ACH files.

On the right side of the screen, you will have a few settings to determine. First, if you mapped an amount value, you'll need to tell the system if it needs to insert a decimal into the Amount Value, for example 2589 would become 25.89). You can also choose to save these mapping instructions for future use. If you choose to save it, you will need to name the mapping instructions as well as indicate if you want the file mapping to be Private or Shared. Please note, if you choose to Share it, it will only be shared with users in the same User Role as the creator of the file map. If you have multiple users in multiple user roles who need to use this, you will need a user from each user role to create the same map. Click **Finish** when ready.

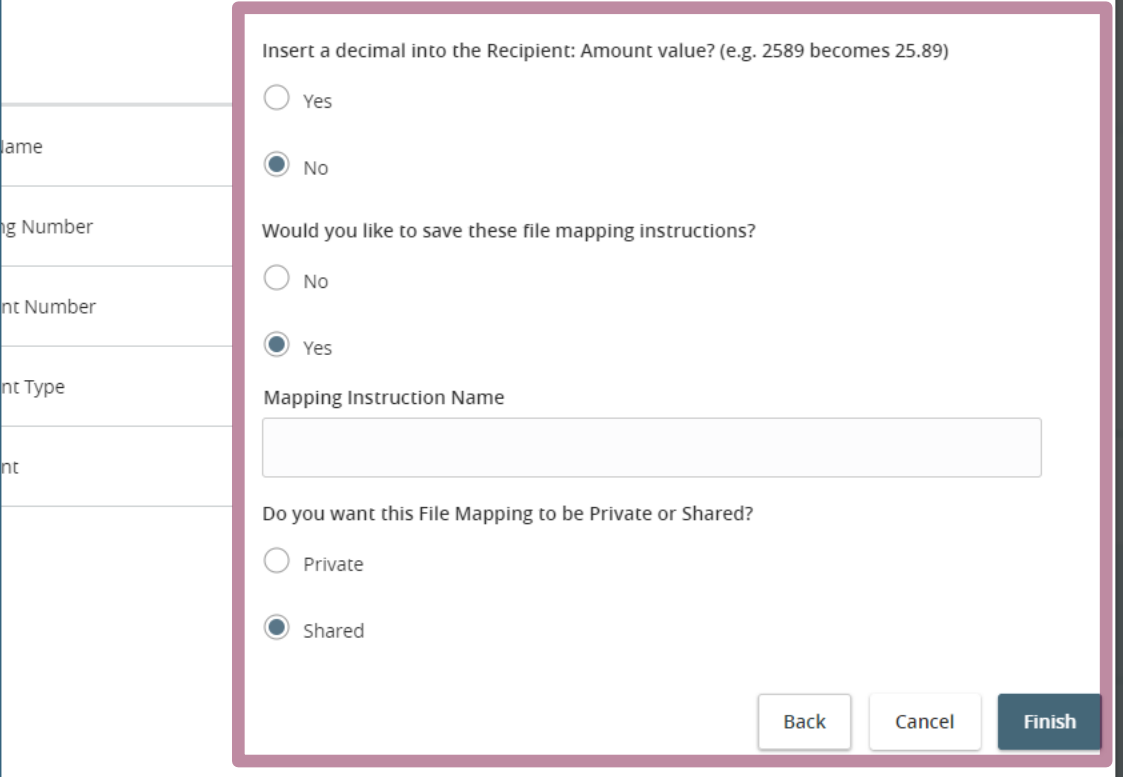

For additional assistance, please call 888.769.3796 or email tmsupport@johnsonfinancialgroup.com. *17*

**TXT/FIXED LENGTH FILES**

## File Mapping Saved

Your file mapping has been saved as "Payroll Upload File." This mapping can be selected and reused in the future.

Would you like to Continue to the transaction screen, using this mapping and provided file?

Back

Continue

Once the file map is saved, you will receive a confirmation.

 $\times$ 

The system will also ask if you'd like to use the file map to upload the current file you are using into a transaction. If you'd like to do that, click **Continue**. Otherwise, if you are finished and don't need to upload that file, click **Back**.

# **Thank You**

Additional Resources and Support

For additional resources, including "how-to" guides, please visit our online Client Resources page at <https://www.johnsonfinancialgroup.com/client-resources>

If further support is needed, please call our Treasury Management Support Center at 888.769.3796 or by email at [tmsupport@johnsonfinancialgroup.com.](mailto:tmsupport@johnsonfinancialgroup.com)

JohnsonFinancialGroup.Com

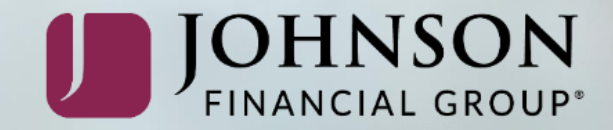